# **Skagit County iMap Help**

# **Contents**

| What is iMap:                          | 2 |
|----------------------------------------|---|
| What's New In iMap 2014:               | 2 |
| New Interface:                         | 3 |
| Supports Multiple Browser Platforms:   | 3 |
| Improved Speed:                        | 3 |
| Improved Base Map Cartography:         | 3 |
| Access To Maps Through Mobile Devices: | 3 |
| The iMap Interface:                    | 4 |
| Content Window:                        | 4 |
| Zoom Level Slide Bar:                  | 5 |
| Tool Bar:                              | 6 |
| Map Display Window:                    | 6 |
| Status Bar Coordinates:                | 6 |
| Map Scale Bar:                         | 6 |
| Viewing Maps:                          | 6 |
| Legend Tab:                            | 6 |
| Additional Maps Tab:                   | 6 |
| Layer List Tab:                        | 7 |
| Search Tab:                            | 7 |
| Map Description Tab:                   | 8 |
| Tool Bar Tools:                        | 8 |
| Show\Hide Content Window:              | 8 |
| Pan:                                   | 8 |
| Zoom To The Full Extent:               | 9 |
| Zoom To Previous Extent:               | 9 |
| Zoom Window:                           | 9 |
| Zoom To The Next Extent:               | 9 |
| Measure Tools:                         | 9 |
| Area Tool:                             | 9 |
| Distance Tool:                         | 9 |

| Location Tool:                                                                        | 10             |
|---------------------------------------------------------------------------------------|----------------|
| Remove The Current Graphics:                                                          | 10             |
| Zoom To A Known Location:                                                             | 10             |
| Print:                                                                                | 10             |
| Frequently Asked Questions:                                                           | 11             |
| What does "Lat-Lon (WGS-84):" mean in the lower left corner of iMap?                  | 11             |
| Can I Use Coordinates Obtained in iMap In My GPS To Navigate To My Property Corners?  | 12             |
| Why Am I Unable To View The Aerial Photography With Other Data Layers Simultaneously? | 12             |
| Reporting Errors or Getting Help:                                                     | 12             |
| Known Problems:                                                                       | 13             |
| Internet Explorer 8: Error! Bookmar                                                   | c not defined. |
| Internet Explorer Compatibility View:                                                 | 13             |
| Internet Explorer Status Bar Display:                                                 | 13             |
| Google Chrome Does Not Display A Status Bar:                                          | 13             |
| Highlighted Parcels Do Not Line Up Correctly:                                         | 13             |
| Terms Of Use:                                                                         | 13             |
| Versions and Update Information:                                                      | 14             |
| Appendix A                                                                            | 14             |
| List of Maps Available In iMap:                                                       | 14             |
| Viewing Maps With Mobile Devices:                                                     | 15             |
| FAQ For ArcGIS (Android & iOS)                                                        | k not defined. |

What is iMap: iMap is an Internet Map Service (IMS) that allows interactive viewing of Skagit County geographic information. This application provides a simple set of tools to "quickly" view different map views, such as, property, crime related incidents, aerial photography and much more. The application provides a strong set of search tools making it easy for you to navigate to an address, property identification number, street, or owner name. iMap does not require any software to be loaded. It's completely web driven and supports most web browsers. The application is designed to expand and will continue to evolve providing more map information and geo-processing power.

What's New In iMap 2014: The iMap application was originally created in 2002 using ESRI's ArcIMS development toolset. Since its initial release in 2002, iMap has consistently received the most hits on Skagit County's web site. The world has changed significantly since iMap was originally released and the toolset (ArcIMS) used to create it is no longer supported by the vendor (ESRI) making it impossible to continue supporting iMap without a complete application rewrite. Additionally, web browser technology and use has changed substantially causing a greater gap between the old toolset and modern web browsers. In 2002, 90 percent of the public hitting the County web site used Internet Explorer. However, today only about half of the population is using Internet Explorer to access the County's web site. The remaining hits are from Firefox, Google Chrome, Safari, and other browsers. Therefore, we no longer can support the previous technology and have redesigned iMap. Our objective in the redesign was not to remove current functionality

but rather to improve upon it. That said the design of iMap had to change to accommodate the improved functionality. The primary changes made to this product are listed below:

**New Interface:** The first thing you will notice is that the interface for the new iMap application has changed. In the previous version, the left side of the interface was dedicated to the search functions. In the new version, this area is now multifunctional providing the user with tabs to search, switch map views, control map layers, display the map legend, display the map description, and provide additional tools for specific maps. The select view tool was previously located on the far right side of the old iMap application but this tool has now been renamed to Additional Maps and relocated to the new content window.

Another noticeable change to the iMap interface is the tool bar. The previous version of the iMap tool bar included the parcel information tool; Assessor information tool; measure tool; pan tool; zoom in tool; zoom out tool; help and printing tool. The new version of iMap has reduced the tools available on the tool bar but the same capabilities still exist. The new tool bar includes the Show/Hide content window tool; zoom to full map extent; zoom to the previous extent; zoom to the next extent; measure tools; zoom to a known location; and a map print tool. The Assessor information tool has been removed but you can still access this information by simply selecting a parcel. The pan tool has also been removed but you can still pan the map by moving your cursor over the map display; holding your left mouse button down; and simultaneously dragging the map. The zoom to a known location use to be on the right side of the old iMap screen but this is now incorporated into the new tool bar.

The Map Size tool on the old iMap has been removed and the size of the browser window now dynamically controls the size of the users map display. On a 24 inch monitor you now get more than a 200% increase in the map viewing area.

The View Legend/View Layers button in the previous version of iMap has been removed but these functions are still available in the content window of the new iMap application. In the content window, the Legend tab displays the current map legend while the Layer List tab provides On/Off control of the operational layers for the current map. When turning layers on or off maps are automatically refreshed. There is no need to pick the Rebuild Map button that was available in the old iMap.

**Supports Multiple Browser Platforms:** iMap now supports multiple browsers including: Google Chrome, Internet Explorer, Firefox, and Safari.

**Improved Speed:** You'll appreciate the speed at which you can navigate around the map. We employ map caching on both our topographic base maps and aerial photography. Searches are also vastly improved with the provision of auto-filling.

Improved Base Map Cartography: The default base map has been substantially improved providing beautiful topographic cartography. The topographic and aerial base maps extend well beyond Skagit County's jurisdictional limits so you can virtually navigate to almost anywhere in the world. We've also added 2013 aerial photography and provide a tool to fade between different aerial images. This gives the user the ability to easily compare changes on the ground between one year and another.

Access To Maps Through Mobile Devices: Although iMap is currently not available as a mobile (smartphones and Tablets) application, we have designed many of the maps that are used by iMap to be accessed by using ArcGIS (created by ESRI, Inc.) mobile applications. This application can be found in "Google Play" for Android devices or in the "Apple Store" for Apple devices. ArcGIS mobile does not have the same powerful search tools that iMap has but it does make it possible to pull up many of the maps used in iMap including the property map. With this application you can now be in the field ad check property information and much more. To learn more about how to access Skagit County maps from a mobile device, please see Apendix A of this document.

**The iMap Interface:** There are six areas within the iMap interface that you will want to become familiar with. These include the content window, zoom slide bar, tool bar, map display, geographic coordinates, and the map scale (see figure below).

**Content Window:** The content window is a multi-function window that provides access to Additional Maps; displays the Legend of the current map; displays the Map Description of the current map; provides a map Layer List enabling the user to turn specific layers on or off; and Search tools to quickly navigate to an address, street, property number, or owner name. On some maps, there may be a Map Tools tab to provide additional mapping capabilities. For example, the Incidents and Registered Sex Offender map provides additional Map Tools to view incidents over a specific time period or to view incidents by incident type. By default the map Legend is displayed in the content window. If the map has additional Map Tools available the Map Tool tab becomes the default tab being displayed.

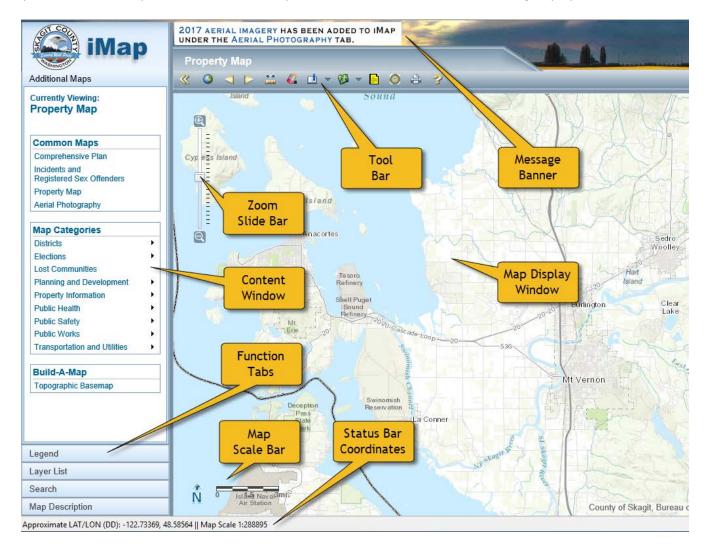

**Function Tabs:** iMap provides additional functionality, such as, the ability to "Search" addresses and property identification numbers, view a map "Legend", turn on and off layers from the "Layer List", and provide a "Map Description" of the specific map you are viewing. To switch to different functional tabs, just pick the tab you are interested in viewing (see image below).

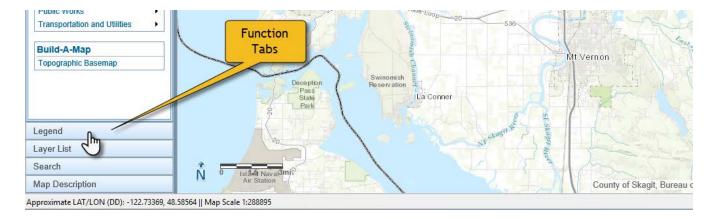

To get back to the list of maps, select the "Additional Maps" tab (see image below)

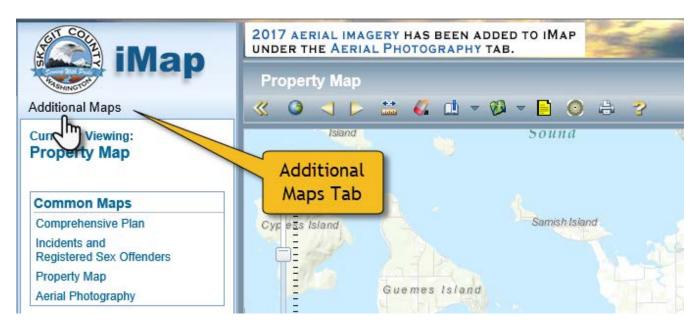

**Zoom Level Slide Bar:** The Zoom Slide Bar controls the map scale allowing the user to move closer to an area of interest or further away. Simply pick the zoom control as shown below while depressing your left mouse button and sliding the control up or down. Moving it up gets you closer providing more map detail and moving it down moves you further away from the map. You can also pick a spot on the scale bar with your left mouse button to jump you to that map scale. If you're mouse has a scroll wheel you can also use it to zoom in or out of the map.

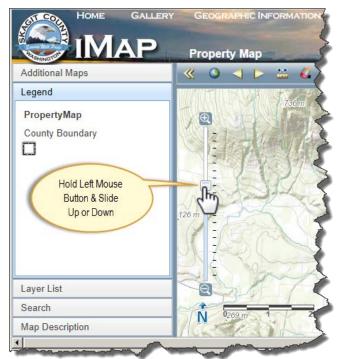

**Tool Bar:** The Tool Bar provides an additional set of tools including hiding the content window, zoom navigation, measurement tools, and printing. The measurement tool allows for three different types of measurement including: area, distance, and location (latitude and longitude). Units of measurement can be changed before or after the measurement has been made.

**Map Display Window:** The Map Display Window is the area where the map is displayed.

**Status Bar Coordinates:** The Geographic Coordinates change as the cursor moves over the map Display Window. The coordinates are displayed in Latitude and Longitude decimal degrees. To see coordinates you will need to have your status bar turned on. Some web browsers do not have status bars making this feature unavailable (see Known Problems for more information).

Map Scale Bar: The Map Scale Bar displays the current map scale and switches between miles and feet depending on your zoom level.

**Message Banner:** There may be occasions when we want to draw your attention to a new features or important notices regarding iMap. In these situations you will see a message posted in the message banner location.

**Viewing Maps:** The iMap application is like a television set, in that, it provides the controls necessary to view the different map channels. The key tools used to view maps and map information are primarily located in the content window. These tools include the:

**Legend Tab:** The Legend Tab is used to show the map symbolization key. The legend is dynamic and changes depending on the zoom level (what's being shown on the map). For example, when viewing the Property Map at a zoom level that displays the Western portion of Skagit County, only the County Boundary symbol will be displayed in the legend. However, if you zoom in close enough to see parcels the County Boundary, Tax Parcel, and Pre Tax Account Property symbols will be displayed in the Legend tab. The exception to showing map symbology in the Legend tab occurs when the Skagit County Aerials map is selected. In this case, there is no legend available since there is no symbolization in the aerial photography. The Legend tab is the default tab and becomes active anytime a new map is opened.

**Additional Maps Tab:** When iMap is started, the default map displayed is the "Property Map". However, there are many other maps that you can view by picking the "Additional Maps" tab in the Content Window and selecting a map from the Common Maps, Map Categories, or Build-A-Map list. Common Maps are maps that that are frequently used in iMap and can be accessed by selecting the map of interest. They include:

#### **Common Maps:**

- Comprehensive Plan/Zoning
- Incidents And Registered Sex Offenders
- Property Map
- Aerial Images (this includes a 2016 Lidar image)

Map Categories are used to store maps that are within a specific category. For example, if you are interested in looking at a Fire District map you can pick the District category and select the Fire Districts map. Some maps can be in multiple categories. The Fire Districts map is a good example of this as it falls in both the Districts and Public Safety categories. The map categories consist of:

#### **Map Categories:**

- Districts
- Elections
- Lost Communities
- Planning and Development
- Property Assessment and Sales
- Public Health
- Public Safety
- Public Works
- Utilities

When changing from one map to another, iMap retains the current zoom level allowing the user to remain focused on a specific area. This makes changing maps like changing channels on a television set. The Map name as always displayed in both the Content Window and on the right side of the tool bar.

**Build-A-Map** provides the user with the ability to turn on/off common map layers to create a custom map view.

Layer List Tab: Maps are created by overlaying layers of spatial information to create the final map product. The Layer List allows you to turn on or turn off specific layers to change your map. For example, when viewing parcels in the Property Map the site address is displayed by default. However, if you would like to turn off the situs (site) address and turn on the tax parcel numbers, you simply uncheck the situs address box and check the tax parcel numbers box (see figure below). You now have a property map that shows tax parcel numbers instead of situs address numbers.

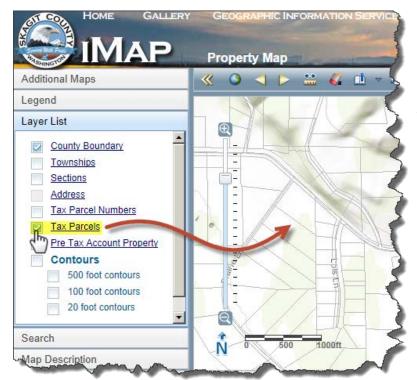

The Layer List tab is dynamic and changes depending on the zoom level (what's being shown on the map). For example, when viewing the Property Map at a zoom level that displays a large area, only the County Boundary, Townships, and Sections are active and can be checked on or off (see figure below). However, if you zoom in close enough to see parcels and situs addresses, the other layers become active and can be checked on or off.

**Search Tab:** One of the most powerful features of iMap is its search capabilities. The Search Tab provides you with a set of search tools to search on Parcel ID, Owner Name, Address, and Road Name. These tools search Skagit County databases providing the end-user with fast access to valid information. To use the search tools simply pick the Search tab and check the search method you would like to use.

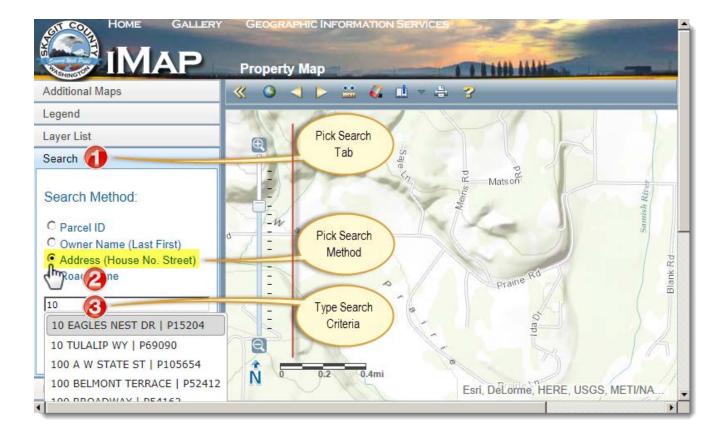

Once the search method is picked, you can begin entering the search criteria into the search box. As you enter information in the search tool will begin dynamically filling in the search results. The more information you enter the more the search information gets narrowed down (see figure below). When you see the search result you're looking for select it with your left mouse button and iMap will take you to that location. The parcel or road will be highlighted for you to easily see the search results. If you want to remove the highlight, select the Clear Search Graphic(s) button.

Be sure to follow the search syntax to insure that the search tool works correctly. As an example, an address search requires the information to be put in by house number and then street name as shown in the parentheses next to the search method (House No. Street).

**Map Description Tab:** The Map Description tab provides the user with a description of the map that is currently being displayed. This includes the map title, abstract (map intent), update cycle, map contact information, and the County's terms and use policy. To view the map description, simply pick the Map Description tab.

**Tool Bar Tools:** There are other tools available to help you navigate, measure, and print. The following is a list of these tools and instructions on how to operate them:

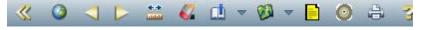

**Show\Hide Content Window:** The Show\Hide Content Window tool provides the ability to expand or contract the content window giving the user the ability to hide the content window in order to see more map realestate on their screen.

Pan: This is a standard function tool and is not shown in the tool bar. The pan tool provides the user with the ability to move or slide the screen to the area of interest. This tool is invoked by holding the left mouse button down,

anywhere within the map display window, and moving the map display to the desired position. The pan symbol appears when activated.

**Zoom To The Full Extent:** This tool is designed to quickly zoom the map to the outer map extents of Skagit County.

**Zoom To Previous Extent:** This tool will zoom you to the previous (backward) map extent. This tool only works if you have zoomed to a location on the map.

**Zoom Window:** You can zoom to a window by holding the "shift" key down and simultaneously holding the left mouse button down and dragging a window over the display map to zoom to a specific area.

**Zoom To The Next Extent:** This tool will zoom you to the next (forward) map extent. This tool only works if you have zoomed to a location on the map.

Measure Tools: The measure tools provide the user with the ability to measure distances, areas, point locations, and elevations (elevations are only displayed when viewing aerial imagery). Units can be changed for distances (miles, feet, kilometers, yards, and meters) and areas (acres, square miles, square kilometers, hectares, square yards, square feet, and square meters) and location information can be changed from Latitude Longitude decimal degrees to degrees-minutes-seconds. All measurements using these tools are approximate and should not be used for precise measurements.

Area Tool: To measure an area, first select the measure tool and then select the area tool from the menu. Next select the units pull-down and choose the units you would like displayed. This can also be done after an area has been measured.

Measurement Tools

Select a measuring tool:

Measurement Result

(Double-Click for last vertex)

\* All measurements are approximate

Now start picking positions on the map with your left mouse button to delineate the area. To close the area double click the left mouse button and the area will snap shut. The measurement results will be displayed on the measurement tool menu. Note: you can delineate an area larger than what you can see on the screen. To do this, just hold the left mouse button down when you get to the edge of the map and drag the map to continue. The area tool will remain activated allowing you to continue to delineate the area. If you are done measuring, close the measurement tool by picking the "X" in the upper right corner of the dialog box. This will also clear the

**Distance Tool:** To measure a distance, first select the measure

tool and then select the distance tool from the menu. Next

select the units pull-down and choose the units you would like displayed. This can also be done after an area has been measured.

measurement graphics.

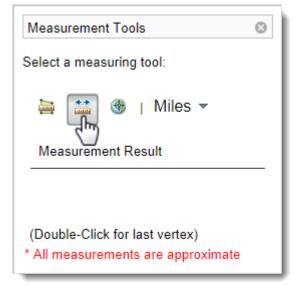

Now start picking positions on the map with your left mouse button to measure the distance. To finish measuring, double click the left mouse button and the measurement results will be displayed on the measurement tool menu. Note: you can measure a distance larger than what you can see on the screen. To do this, just hold the left mouse button down when you get to the edge of the map and drag the map to continue. The distance tool will remain activated allowing you to continue to measure. If you are done measuring, close the measurement tool by picking the "X" in the upper right corner of the dialog box. This will also clear the measurement graphics.

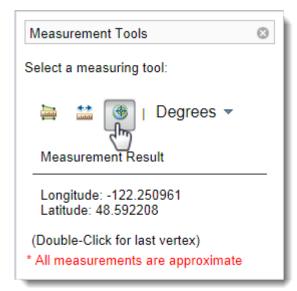

**Location Tool:** The location tool provides a latitude and longitude location on a selected point. When viewing aerial imagery while using this tool, the toll will provide a latitude and longitude location on a selected point and an elevation in the <u>NAVD88 Datum</u>.

To use the location tool, first select the tool from the tool bar. The location tool is the default tool so there is no need to select it. You may want to change the unit value from Degrees to DMS. Next, pick a location on the map with your left mouse button. The measurement results will be displayed on the measurement tool menu. If you are done measuring, close the measurement tool by picking the "X" in the upper right corner of the dialog box. This will also clear the measurement graphics.

**Remove The Current Graphics:** When a parcel is selected it becomes highlighted on the map. It will remain highlighted until

it becomes highlighted on the map. It will remain highlighted until the "Remove Current Graphics" tool is selected. If more parcels

are selected, they too will remain highlighted until the "Remove Current Graphics" tool is selected. Once the tool is selected all highlighted graphics will be removed. Please note that the highlighted parcel(s) may appear to be in the wrong location when displaying on an aerial map. The highlight is merely a rough approximation of the parcel(s) and should not be considered accurate.

**Zoom To A Known Location:** This tool provides the user with a quick way to navigate to desired regions within Skagit County. To use this tool, first pick the tool icon. This will display a list of regions within Skagit County. Next, select the region you want to navigate too and iMap will change the map display to hover over that region. This drop down menu includes the view "Full County" which will return the user to the original overview map of Skagit County and surrounding areas.

**Additional Maps:** This tool quickly provides a list of additional maps that you can select and view. It works exactly the same as picking the "Additional Maps" tab in the content window. This is just another way for the user to easily access additional maps.

**Document Finder:** This search tool will return land-related documents recorded in the Auditor's Office (years 1978 to 2014) that have been coded with Section, Township, and Range information. The tool allows you to search by address, parcel id, Section-Township-Range, or by picking a location on the map. Any of the above search methods will search the nearest square mile and retrieve the land-related documents. This tool also provides a link to the Assessor Map once a section has been made.

Create A List Of Neighboring Properties: The list tool provides the user with the ability to create a list of property owners within a predefined distance (300, 500, or 1,000 feet) of a selected property. To use this tool navigate to a neighborhood that you're interested in. Be sure that you are in the Property Map and that the parcels can easily be seen on the screen. Next, select the list tool from the tool bar. After you have selected the tool, move your cursor into the map display and "left mouse click" the parcels you would like to apply the buffer too. To end your selection you must hold the "Shift" key down and then pick the left mouse button. A dialog box will pop-up displaying several buffer distances you can choose from (300, 500, or 1,000 feet). Once you pick the desired distance, the tool applies the buffer to the map and creates a list of property owners. You can then export the list to a CSV file that can be imported into a spreadsheet or word processor. To end the tool, simply dismiss the dialog box by picking "X" in the upper right corner of the dialog box. To get rid of the graphics, pick the "remove all graphics" tool.

**Print:** The print tool provides the user with the ability to print a map. To print your current map display simply select the print tool icon, enter the Map Title (optional), enter the Map Author (optional), and select the Page Size. The iMap application will begin printing the map and display the results to the screen. At this point, you can save the map as a PDF file to your disk drive or you can pick the print function on your browser window and print the file.

Help: The "Help" tool provides access to the iMap help document.

# **Frequently Asked Questions:**

What does "Lat-Lon" (WGS-84):" mean in the lower left corner of iMap? "Lat-Lon" is an abbreviation for Latitude and Longitude. Latitude refers to the north/south component of the spherical coordinate system most widely used to record geodetic locations. Originally, when the earth was thought to be spherical, a degree of latitude represented one degree of arc on the surface of the earth, referenced to the center of the earth. Now that we know the earth to be ellipsoidal in shape, there are several types of latitude. The usual definition of latitude is the angle a line perpendicular to the surface of the ellipsoid (i.e. a plumb line) makes with the plane of the equator. This is also referred to as the geographic latitude or geodetic latitude. Whenever the unqualified term latitude is used, it is generally accepted that it refers to the geographic latitude. Normal conventions dictate that north latitudes be given in degrees, where positive numbers indicate north latitudes and negative numbers indicate south latitudes.

Longitude refers to the east/west component of the spherical coordinate system most widely used to record geodetic locations. Lines of longitude are great circles/geodesics, all of which pass through the north and South Pole and intersect the equator. That is, all lines of longitude proceed in a true north/south direction. The imaginary lines of longitude are assigned values which represent, in degrees of arc, the distance of the line from the prime meridian. The line of longitude that passes through Greenwich, England is the most common prime meridian in use today.

WGS is an acronym for World Geodetic System of 1984 (WGS-84) which is the United States Defense Mapping Agency's Datum. This datum is a global datum based on electronic technology which is still to some degree classified. Data on the relationship of as many as 65 different datum's to WGS-84 is available to the public. As a result, WGS-84 is becoming the base datum for the processing and conversion of data from one datum to any other datum. The Global Positioning System (GPS) is based on this datum. It should be noted that the difference between WGS-84 and NAD83 datum's are

small, and is generally considered to be insignificant. (note: the above three definitions were obtained from Norm's GIS Glossary of Mentor Software, Inc.)

All Latitude and Longitude units are shown in the WGS-84 datum and in decimal degrees.

## Can I Use Coordinates Obtained in iMap In My GPS To Navigate To My Property Corners?

Most consumer level GPS receivers have the ability to navigate to Latitude and Longitude positions. Although iMap displays Latitude and Longitude, Skagit County does not make any claim to the accuracy of this information. Additionally, there are other factors that have a significant impact on GPS navigation, such as, map and equipment accuracy. If you are attempting to find your property corners, you need to contact a professional Licensed Land Surveyor.

Why Am I Unable To View The Aerial Photography With Other Data Layers

**Simultaneously?** This problem is due to the difference in positional accuracy of each data layer. Positional accuracy is a measure of how close a mapped feature is in reference to its real position on the earth's surface. This can vary substantially depending on the methods used to create the map. For example, the color aerial photography that we use in the County has an accuracy of plus or minus 6 feet. This means that any given spot on the map can be off as much as 6 feet from its true position on the earth. The Assessor parcels, on the other hand, were never designed to meet a specific accuracy standard and can have errors, in some locations, as great as 300 feet. When you overlay the aerial photography with the parcels you will likely see a shifting effect between the two layers of information. This is especially true in Alger, Big Lake, Sedro-Woolley and portions of Mount Vernon. Showing the aerial photography, which is high accuracy data, with lower accuracy data layers, like parcels, is kind of like mixing oil and water.

Unfortunately, this is not an easy problem to correct. Building a new parcel map with a one-foot positional accuracy requires surveying several hundred square miles of land: a costly and labor-intensive project. There is no easy automated solution that can correct this problem. It will likely take a substantial amount of time and money to correct the problem. Some people have asked, "Why don't you just fix the bad areas". Although this sounds reasonable, the problem is similar to lining up dominos and watching them knock each other over. Changes to one square mile, in turn, impact (domino) the neighboring square miles. The problem quickly propagates to the remaining 1,735 square miles within the County becoming a very complex problem to resolve. The County is working on correcting this problem but it's a slow process. In 2017, both LaConner and the March Point (approximately 30 square miles) were corrected. We hope to correct a portion of Alger, rural Fidalgo Island, and the Bayview/Samish Island area in 2018.

**Reporting Errors or Getting Help:** If you encounter any problems, please submit them to Skagit County Geographic Information Services:

1700 East College Way Mount Vernon, WA 98274 (360) 336-9368

Email: gis@co.skagit.wa.us

By doing this, we will be able to efficiently record what is being reported and pass that information on to the appropriate personnel. When you report problems, please remember to include the following information:

• Description of what happened.

- What browser ad version are you using?
- Can you repeat the problem? If so, what were the steps that lead to the problem?

Remember, the more information you can provide, the faster we can fix the problem.

## **Known Problems:**

Internet Explorer Compatibility View: When using Internet Explorer in Compatibility View a scroll bar may cover most of the iMap tool bar. If this occurs, we recommend turning off Compatibility View in your browser. To turn off "Compatibility View" in Internet Explorer 9, pick "Tools", "Compatibility View Settings", and uncheck the bottom two boxes in the Compatibility View Settings dialog box.

Internet Explorer Status Bar Display: To see map coordinates displayed on your status bar, you must have the status bar turned on. By default, Internet Explorer has the status bar turned off. To turn on the status bar in Internet Explorer 9, pick "View", "Toolbar", and "Status Bar" from the IE menu bar.

**Google Chrome Does Not Display A Status Bar:** Google Chrome no longer supports a Status Bar on your browser. Because of this, coordinates cannot be displayed in iMap.

Highlighted Parcels Do Not Line Up Correctly: When a parcel is selected it is highlighted on the map as

a visual reference. It will remain highlighted until the "Remove Current Graphics" tool is selected. If more parcels are selected, they too will remain highlighted until the "Remove Current Graphics" tool is selected. Once the tool is selected all highlighted graphics will be removed. Please note that the highlighted parcel(s) may appear to be in the wrong location when displaying on an aerial map. The highlight is merely a rough approximation of the parcel and should not be considered accurate.

## **Terms Of Use:**

The data available on this website including all maps, tables, numbers, graphics, and text (hereinafter collectively referred to as the "information"), is provided on an "AS IS," "AS AVAILABLE," and "WITH ALL FAULTS" basis. Neither Skagit County nor any of its officials and employees makes any warranty of any kind for this information, express or implied, including but not limited to any warranties of merchantability or fitness for a particular purpose, nor shall the distribution of this information constitute any warranty. The information on this website is collected from various sources and will change over time without notice. Skagit County and its officials and employees assume no responsibility or legal liability for the accuracy, completeness, reliability, timeliness, or usefulness of any information available on this website nor do they represent that the use of any information will not infringe privately owned rights. Information on this site is not intended to constitute advice nor is it to be used as a substitute for specific advice from a licensed professional. You should not act (or refrain from acting) based upon information in this site without independently verifying the information and, as necessary, obtaining professional advice regarding your particular facts and circumstances. References to any specific commercial product, process, and service by trade name, trademark, or manufacturer do not constitute or imply endorsement, recommendation, or favoring by Skagit County and its officials and employees.

The Web Services, Data, and Documentation are not fault-tolerant and are not designed, manufactured, or intended for use in insurance underwriting or with critical health and safety or online control equipment in hazardous environments that require fail-safe performance, such as in the operation of 911 facilities or real-time emergency response ("Fault-Intolerant Activities"). Skagit County website map information should not be relied upon for emergency services and is in no way designed to serve as an alternative to emergency services provided by the 911 emergency telephone service. If you have an emergency, please communicate this information to the appropriate law enforcement agency within your jurisdiction through the 911 emergency telephone services.

## **Versions and Update Information:**

- iMap Version 1 (2002 to January 2014)
- iMap Version 2 (2014 to ?)

# Appendix A

**List of Maps Available In iMap: Common Maps** are maps that that are frequently used in iMap and can be accessed by selecting the map of interest. They include:

### **Common Maps:**

- Comprehensive Plan/Zoning
- Incidents And Registered Sex Offenders
- Property Map
- Aerial Images

Map Categories are used to store maps that are within a specific category. For example, if you are interested in looking at a Fire District map you can pick the District category and select the Fire Districts map. Some maps can be in multiple categories. When changing from one map to another, iMap retains the current zoom level allowing the user to remain focused on a specific area. This makes changing maps like changing channels on a television set. The Map name as always displayed in both the Content Window and on the right side of the tool bar. The map categories consist of:

#### **Map Categories:**

- Districts
  - Commissioner Districts
  - Congressional Districts
  - Dike District Assessment
  - Drainage District Assessment
  - Fire Districts
  - Hospital Districts
  - Legislative Districts
  - Library Districts
  - Library Service Areas
  - Road Maintenance Districts
  - School Districts
  - Sewer Districts 1 & 2
- Elections
  - Ballot Box Locations
  - City Wards
  - Commissioner Districts
  - Congressional Districts
  - Fire Districts
  - Legislative Districts
  - Library Districts
  - School Districts
  - Voting Precincts
- Planning and Development
  - Active Permits
  - Airport Environs Overlay for Skagit County Regional Airport
  - Big Lake Water Association Domestic Water Mitigation Program Boundary

- Comprehensive Plan/Zoning
- Group A Water Systems
- Low Flow Streams
- NPDES Permit Area Map
- Skagit Instream Flow Rule
- Skagit Sub-basins
- Snow, Wind, Seismic, and Soil Design Criteria
- Watersheds and Low Flow Streams
- Property Assessment and Sales
- Public Health
  - Closed and Abandon Landfills
  - Group A and B Wells
  - Group A Water Systems
- Public Safety
  - Incidents and Registered Sex Offenders
  - Fire Districts
- Utilities
  - NPDES Stormwater Facilities
  - Pipelines

**Viewing Maps With Mobile Devices:** iMap is currently <u>not</u> designed as a mobile (smartphones and Tablets) application. However, the maps used by iMap can be accessed by two other applications which include <u>Explorer for ArcGIS</u> or <u>ArcGIS Online</u>. Explorer for ArcGIS is the best application to use since it provides more functionality than ArcGIS Online. You can even download maps and view them offline for locating your position when hiking. The following instructions provide a basic explanation of how to use both applications:

## **Installing and using Explorer for ArcGIS:**

- 1. Go to the application store on your mobile device and install Explorer for ArcGIS. This can be done from <u>Amazon</u>, <u>Goggle Play</u>, or the <u>Apple Store</u>.
- 2. Once the application is installed, open the application. At the very bottom of the application you will be given the option to "Sign In" or Continue "Without Signing In". Select "Continue Without Signing In". Please note that if you want to use more advanced features of the application you will be required to create an account and "Sign In".
- 3. In the Search window type "Skagit County". This will list all the maps within Skagit County. If you want to view the property map, select the "Skagit County Property Information" map (see image below).

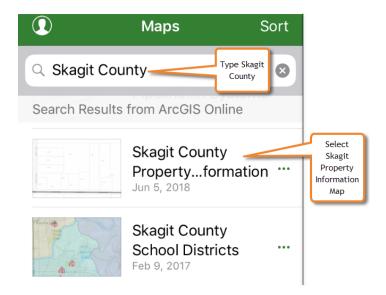

4. Once the map is selected, the application will open the map within the application window. To quickly locate yourself, select the GPS navigation icon in the upper right corner (see image below).

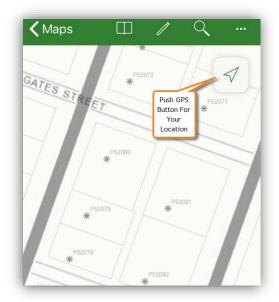

5. To select a parcel and access the Assessor information, touch any of the property identification numbers show on the parcel (see image below).

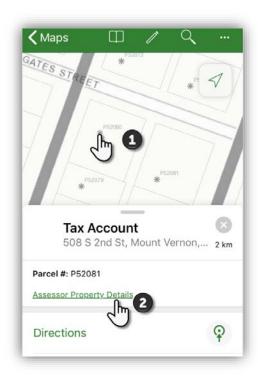